## [Podręcznik użytkownika](http://support.edokumenty.eu/trac/wiki/NewBusinessAdmin) > [Ustawienia](http://support.edokumenty.eu/trac/wiki/NewBusinessAdmin/Settings) > [Panel sterowania](http://support.edokumenty.eu/trac/wiki/NewBusinessAdmin/Settings/ControlPanel) > Cechy

# **Cechy**

Zdefiniowane w **Panelu sterowania** cechy wyświetlane są w zakładce **Cechy** elementów takich, jak: sprawy, kontakty, osoby kontaktowe, produkty, pracownicy itd. Sposób definiowania cech zostanie opisany na przykładzie cech kontaktów.

Panel zarządzania cechami składa się z **listy zdefiniowanych elementów** oraz **Paska narzędzi**.

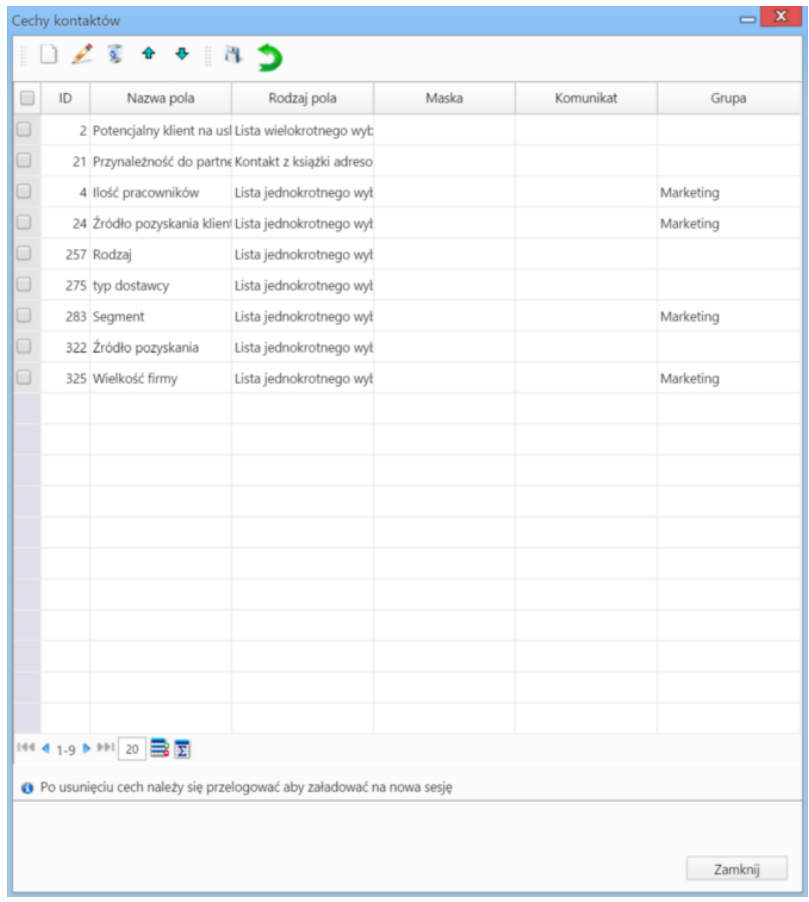

*Panel zarządzania cechami*

## **Definiowanie nowej cechy**

Aby dodać nową cechę, klikamy ikonę **Nowa cecha** w **Pasku narzędzi**, wypełniamy wyświetlony formularz i klikamy ikonę **Zapisz zmiany** w **Pasku narzędzi** (dyskietka).

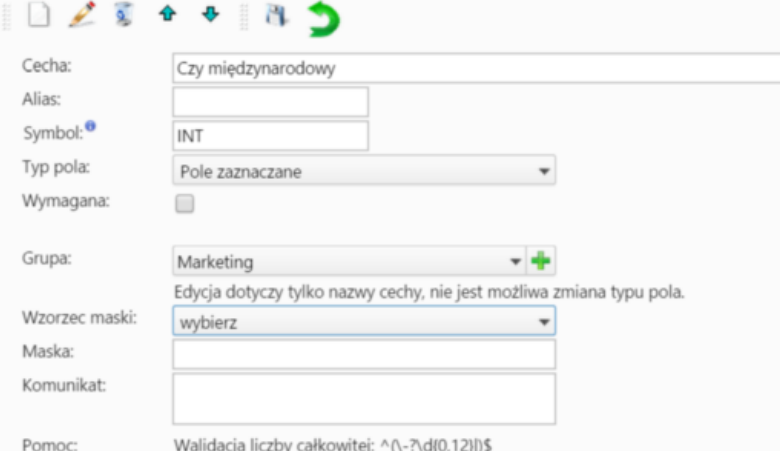

### *Formularz definiowania cechy*

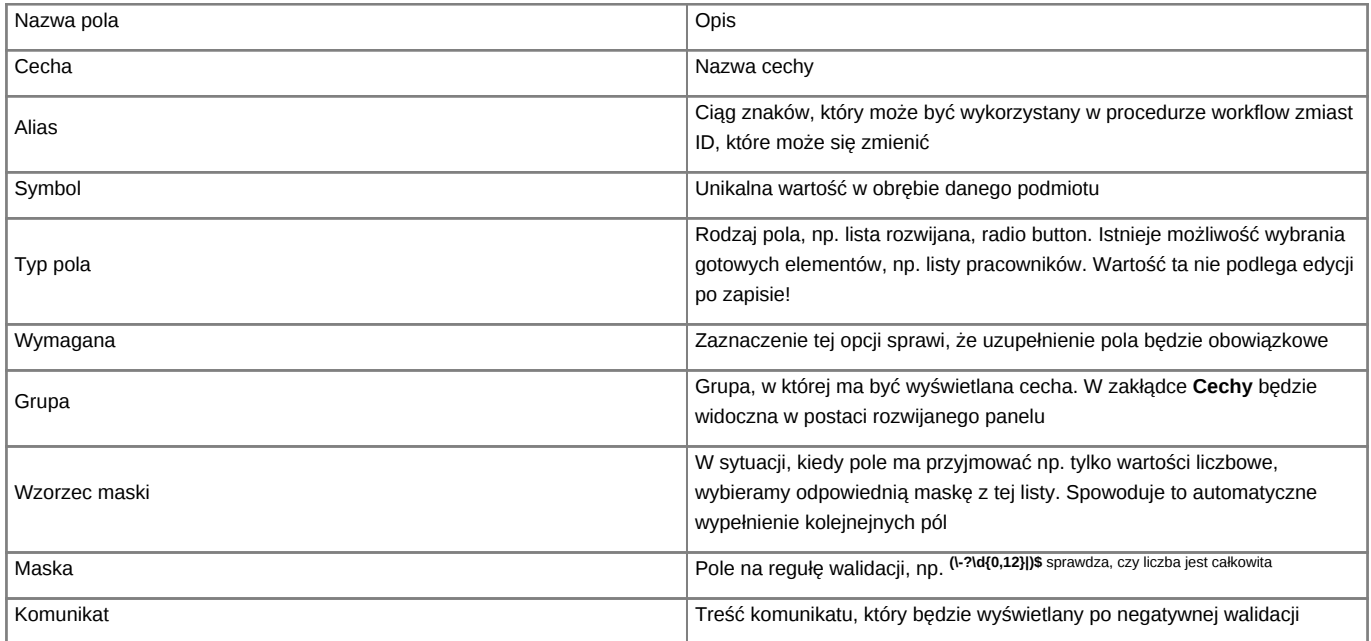

Po zapisie formularza powracamy do listy definicji klikając zieloną strzałkę **Powrót** w **Pasku narzędzi**. Następnie zaznaczamy cechę na liście i klikamy ikonę **Edycja cechy** w **Pasku narzędzi**.

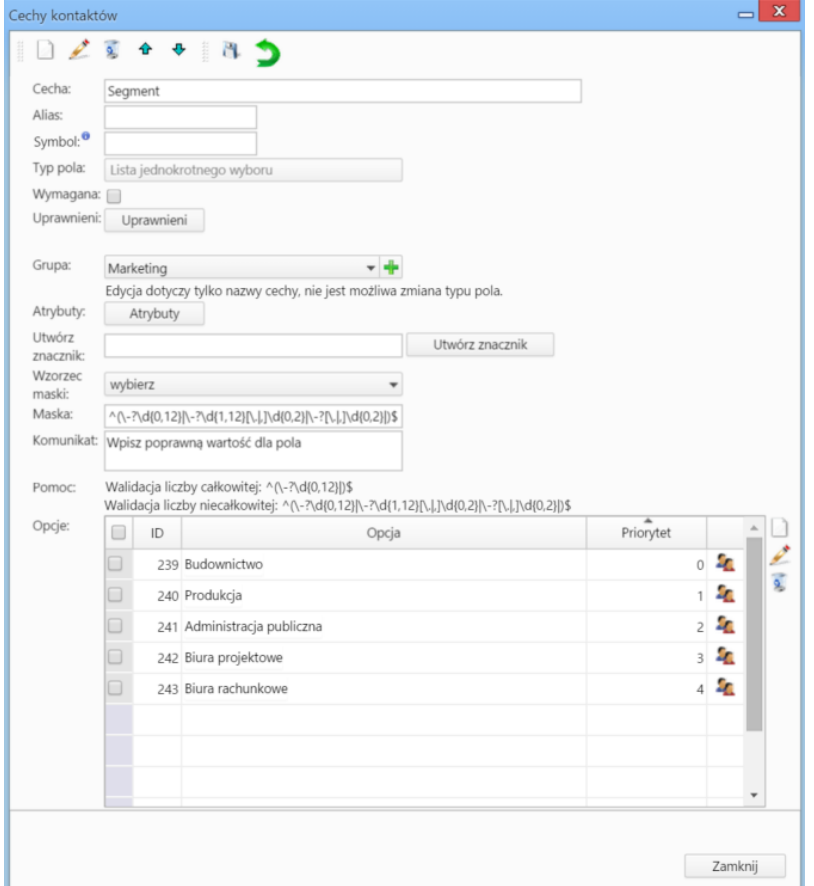

## *Formularz edycji cechy*

Formularz edycji jest formularzem dodawania cechy wzbogaconym o:

• możliwość dodawania uprawnień do **odczytu** lub **zapisu** (czyli uzupełnienia pola) w zakładce **Cechy** (przycisk **Uprawnienia**)

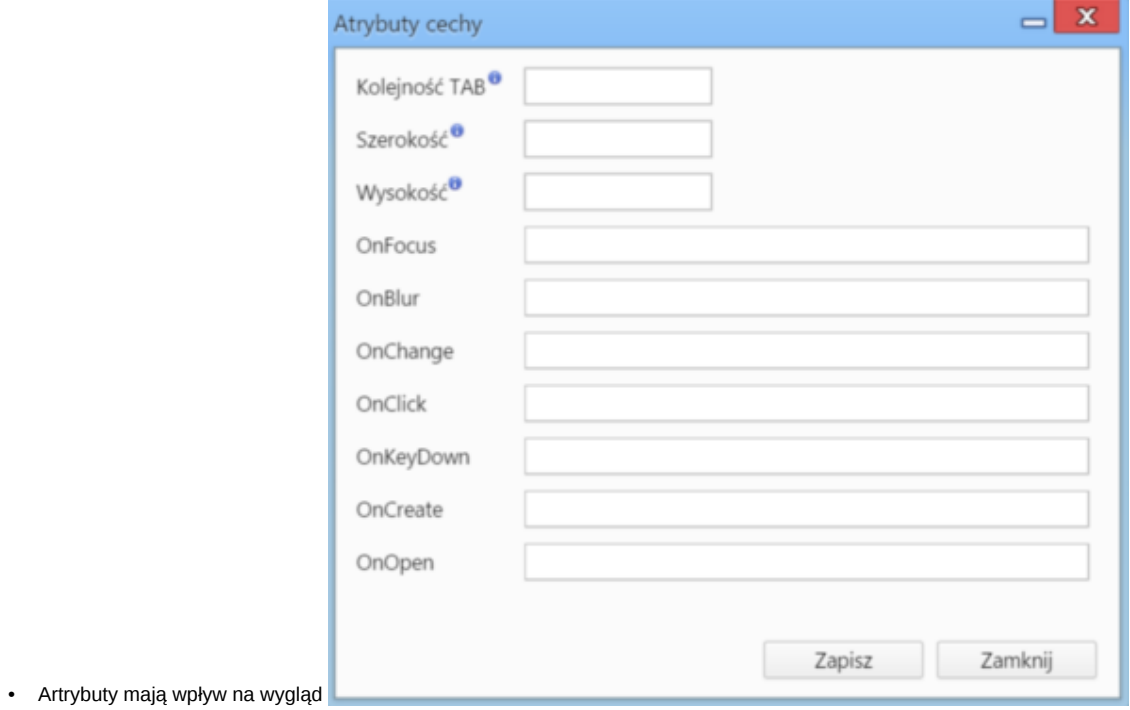

- *Formularz definiowania/modyfikacji atrybutów cechy*
- Klikając przycisk **Utwórz znacznik** automatycznie zostaje wygenerowany formularz ze znacznikiem, który może zostać użyty w szablonie dokumentu.

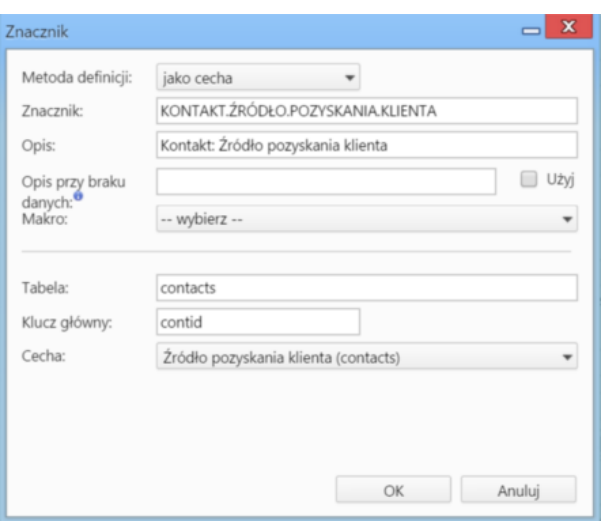

*Formularz tworzenia/edycji znacznika*

• W sekcji **Opcje** definiujemy wartości dla poszczególnych typów pól, np. pozycje widoczne na liście rozwijanej. Aby dodać element, klikamy ikonę **Dodaj nową opcję** obok tabeli **Opcje**. Spowoduje to wyświetlenie formularza dodawania elementu pod tabelą.

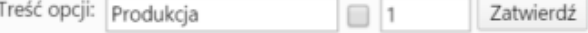

W formularzu wpisujemy nazwę opcji; zaznaczamy checkbox obok, jeśli ma być domyślnie zaznaczona; podajemy liczbę oznaczającą kolejność na liście opcji. Zapisujemy klikając **Zatwierdź**.

Aby edytować/usunąć opcję, zaznaczamy ją na liście i klikamy ikonę **Edytuj zaznaczoną opcję**/**Usuń zaznaczoną opcję**. Usuwanie nie wymaga potwierdzenia.

### **Zobacz także**

• [Dynamiczna lista opcji dla cechy](http://support.edokumenty.eu/trac/wiki/Documentation/Index/DynamicFeatureOptionsList)